知 U-Center 2.0 大屏定制某设备接口接收/发送速率折线图

[U-Center](https://zhiliao.h3c.com/questions/catesDis/1565) 2.0 **[高洋](https://zhiliao.h3c.com/User/other/141390)** 2021-12-30 发表

组网及说明

改配置方法仅适用于U-Center 2.0 E0612版本,其他版本略有不同。

配置步骤 1.首先在Swagger入口http://ip:port/perfrs/swagger-ui.html获取接口信息: 查询instanceId接口:GET /perf/monitor/monitorInstance; 参数说明: devId:设备ID(在设备详细界面获取,与uuid相同)、 taskId:1为接口接收速率 5为接 口发送速率 ; 输入devld与taskld,获取某个接口的instanceID;

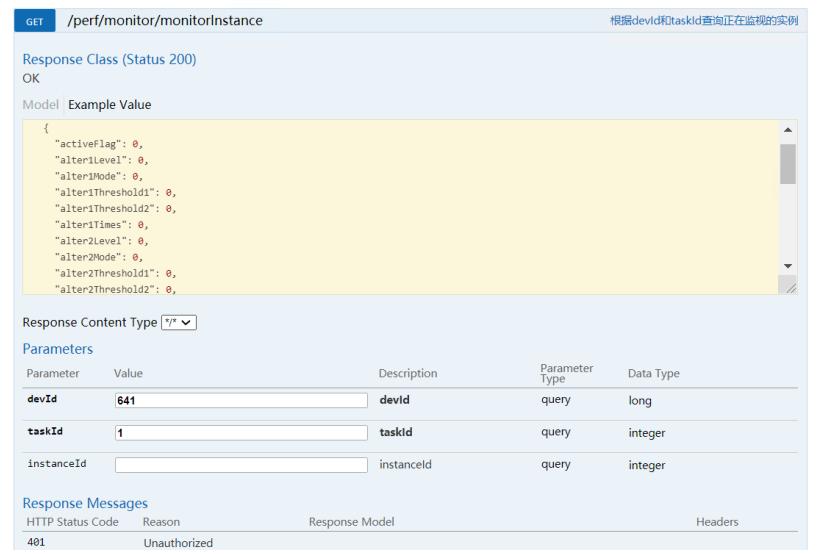

2.查询设备接口进出口流量:GET /perf/data/device;

参数说明: devIds:设备Id 、taskIds:1,为接口接收速率 5为接口发送速率 ,可同时填写,用逗号隔 开、 instanceId: 实例Id, 对应上面接口查询到的结果, 可同时填写, 用逗号隔开、 time: 时间维度 ,可填写的值如下所示 Five Mins、 One Hour、 Two Hours 、One Day 、One Week 、One Month

、 Three Month 、YesterDay 、LastWeek 、LastMonth 、YEAR LastYear ;

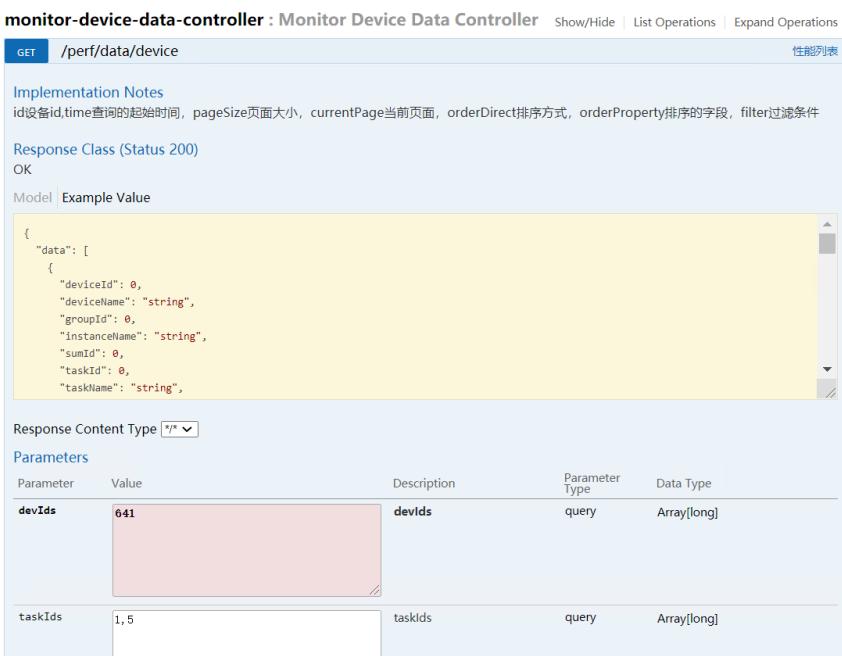

输入devids, taskids (1,5), instanceid, time, pagesize(=10000), currentpage(=1), 获取URL。

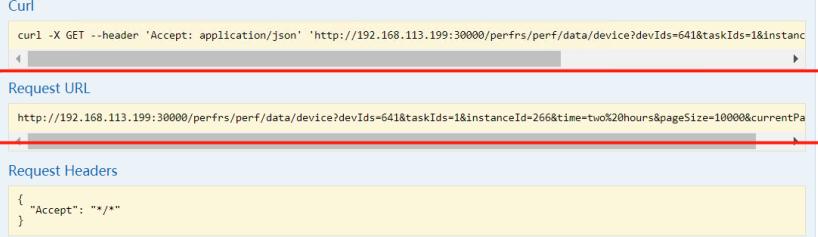

3.在大屏编辑页面增加一个折线图。 在右侧点击下图所示位置,选择"配置数据源",数据源类型选择"API"。 K上面获取到的URL数据复制到"URL"处(从"/perfrs"开始复制)。

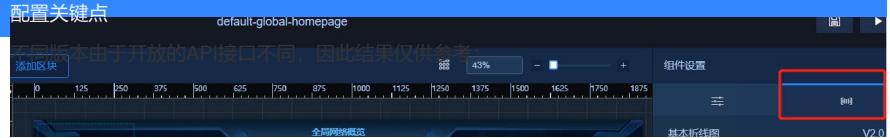